# <span id="page-0-0"></span>**Guide de l'Utilisateur de l'Écran Large Dell™ E1912H**

[A Propos de Votre Moniteur](file:///C:/data/Monitors/E1912H/fr/ug/about.htm) [Installation de votre moniteur](file:///C:/data/Monitors/E1912H/fr/ug/setup.htm) [Opération du moniteur](file:///C:/data/Monitors/E1912H/fr/ug/operate.htm) [Guide de dépannage](file:///C:/data/Monitors/E1912H/fr/ug/solve.htm)  [Appendice](file:///C:/data/Monitors/E1912H/fr/ug/appendx.htm)

#### **Remarques, Avertissements et Mises en garde**

**A** REMARQUE: Une REMARQUE indique des informations importantes qui vous aideront à mieux utiliser votre ordinateur.

**AVERTISSEMENT:** Un AVERTISSEMENT indique un risque potentiel de dommage matériel ou de perte de données et vous explique comment éviter ce problème.

**MISE EN GARDE: Une Mise en Garde indique un risque potentiel de dommage matériel, de blessure corporelle ou de décès.** 

#### **Les informations présentes dans ce document sont sujettes à modification sans avis préalable. © 2011 Dell Inc. Tous droits réservés.**

Toute reproduction de quelque manière que ce soit sans l'autorisation écrite de Dell Inc. est strictement interdite.

Marques utilisées dans ce texte : DELL et le logo DELL **sont des marques commerciales de Dell Inc.**; *Microsoft et Windows* sont des marques commerciales ou des marques<br>déposées de Microsoft Corporation aux Etats-Unio at i

D'autres marques commerciales et appellations commerciales peuvent être instancement promier en entrementancem<br>appellations soit à leurs produits. Dell Inc. désavoue tout intérêt propriétaire dans les marques commerciales

**Modèle E1912Hf/E1912Hc**

**Avril 2011 Rev. A01**

#### <span id="page-1-0"></span>[Retour à la Table des matières](file:///C:/data/Monitors/E1912H/fr/ug/index.htm)

#### **A propos de votre moniteur Guide de l'Utilisateur de l'Écran Large Dell™ E1912H**

- [Contenu de l'emballage](#page-1-1)
- [Caractéristiques du produit](#page-2-0)
- [Identifification des pièces et contrôles](#page-2-1)
- **[Spécifications du moniteur](#page-4-0)**
- **O** [Capacité Plug and Play](#page-7-0)
- Qualité du moniteur LCD et politique de pixel
- **[Instructions d'entretien](#page-7-1)**

### <span id="page-1-1"></span>**Contenu de la boîte**

Votre moniteur est livré avec les éléments indiqués ci-dessous. Assurez-vous que tous les éléments sont présents et <u>Contactez Dell™</u> si quoi que ce soit<br>manque.

**REMARQUE : Certains éléments sont en option et peuvent ne pas être expédiés avec votre moniteur. Certaines fonctionnalités ou accessoires peuvent ne pas être disponibles dans certains pays.**

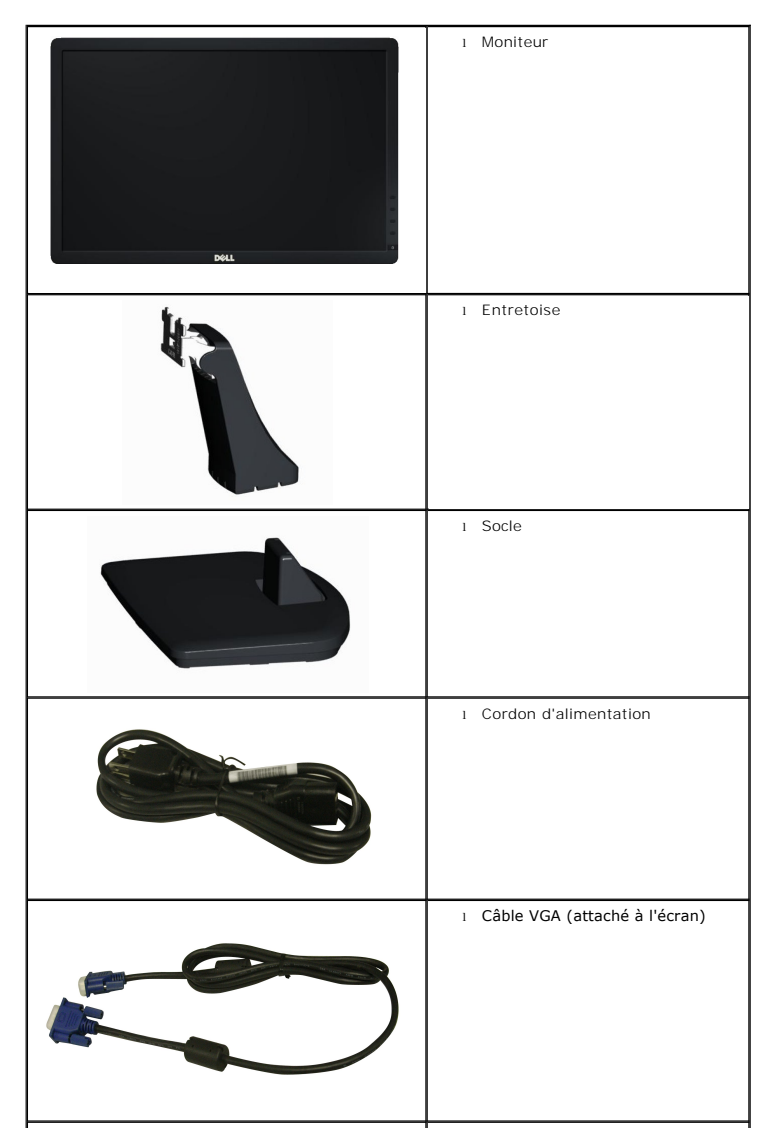

<span id="page-2-2"></span>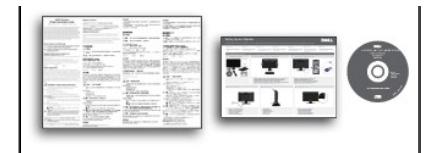

l *Pilotes et Documentation* média l *Guide de mise en route* l Guide d´information sur le produit

### <span id="page-2-0"></span>**Caractéristiques du produit**

Le moniteur à écran plat **Dell™ E1912H** a une matrice active, un transistor en couche mince (TFT), un écran à cristaux liquides (ACL). Les caractéristiques du<br>moniteur comprennent:

- Affichage sur une zone visible de 47,0 cm (18,5 pouces), Résolution 1366 x 768 plus support plein écran à des résolutions inférieures.
- Capacité de réglage d'inclinaison.
- Une gamme de solutions de montage avec des orifices de fixation à écartement de 100 mm VESA (Video Electronics Standards Association) et pied amovible.
- Capacité Plug and Play si votre système la prend en charge.
- Menu de réglage OSD (affichage à l'écran) pour une facilité de configuration et l'optimisation de l'écran.

■ Le CD logiciel et de documentation inclut un fichier d'information (INF), un fichier de correspondance des couleurs d'image (ICM) et une documentation sur le produit.

- Logiciel PowerNap inclus (sur le CD fourni avec le moniteur).
- Fente de verrouillage de sécurité.
- Capable de gestion des actifs.
- Conforme Energy Star.
- Conforme EPEAT<sup>™</sup> Silver.
- Réduction des halogènes.
- Ecrans d'affichage certifiés TCO.

#### <span id="page-2-1"></span>**Identifification des pièces et des contrôles**

#### **Vue de devant**

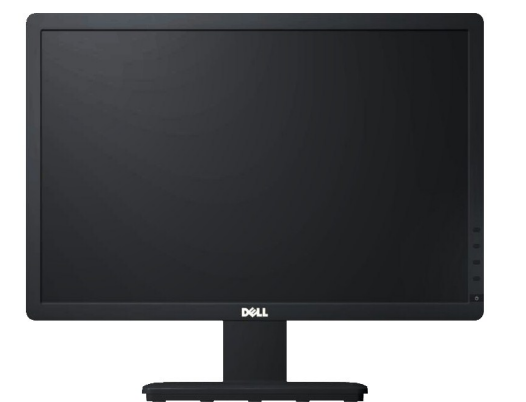

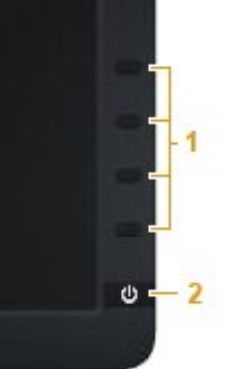

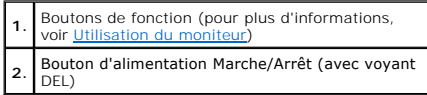

# **Vue de derrière**

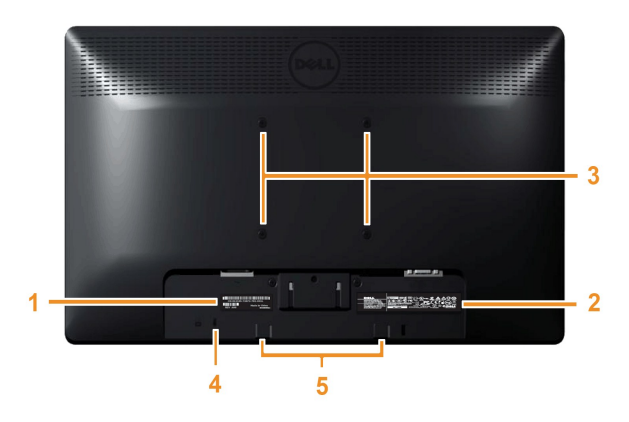

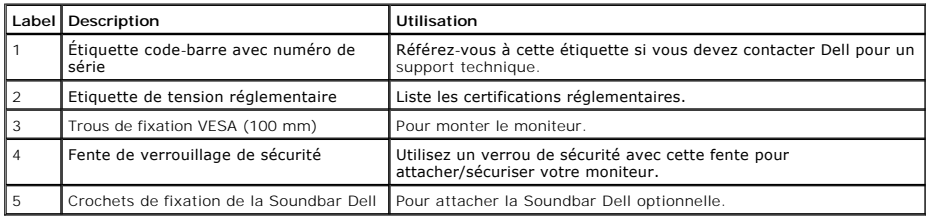

T.

### **Vue de coté**

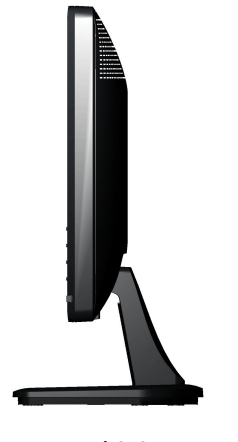

**Coté droit**

### **Vue de dessous**

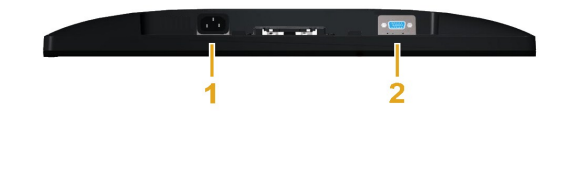

<span id="page-4-1"></span>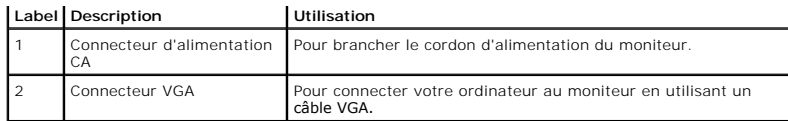

### <span id="page-4-0"></span>**Spécifications du moniteur**

Les sections suivantes vous donnent des informations sur les divers modes de gestion de l'alimentation et les affectations de broches pour les différents connec de votre moniteur.

#### **Modes de gestion d'énergie**

Si vous avez une carte graphique compatible DPMS VESA ou un logiciel installé sur votre PC, le moniteur peut automatiquement réduire sa consommation électri¤<br>Iorsqu'il n'est pas utilisé. On parle alors de *Mode d'économie* moniteur reprend son fonctionnement automatiquement. Le tableau suivant donne la consommation électrique et les signaux de cette fonction d'économie d'éne<br>automatique :

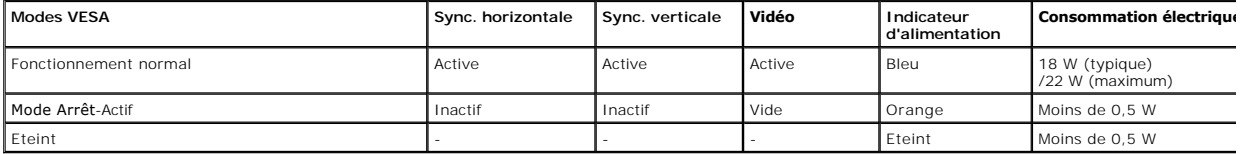

L'OSD fonctionnera uniquement en mode *fonctionnement normal.* Quand vous appuyez dans le mode Actif-**arrêt sur un bouton quelconque sauf celui de l'**aliment;<br>**les messages suivants seront affichés :** 

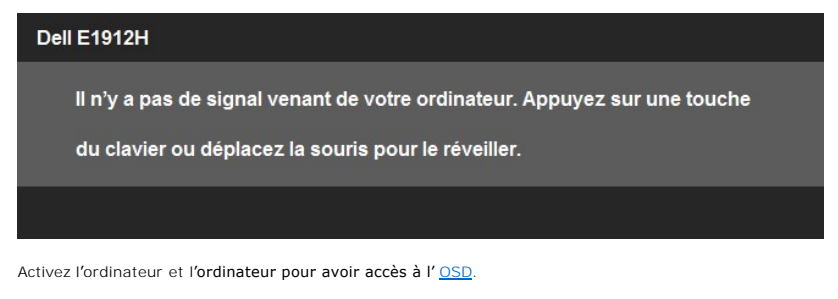

**REMARQUE :** Le moniteur à écran plat Dell E1912H est conforme et à la norme **ENERGY STAR**®-.

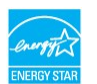

\* La consommation électrique nulle en mode ARRÊT ne peut être obtenue qu'en déconnectant le câble principal du moniteur.

\*\* Consommation d'énergie maximum avec luminosité maximum et contraste.

#### **Assignations des broches**

#### **Connecteur D-sub 15-broches**

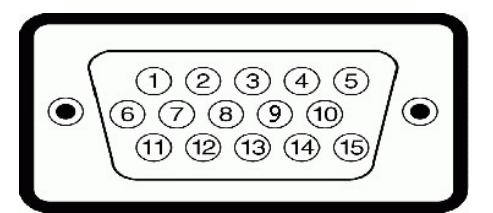

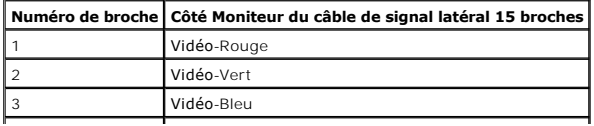

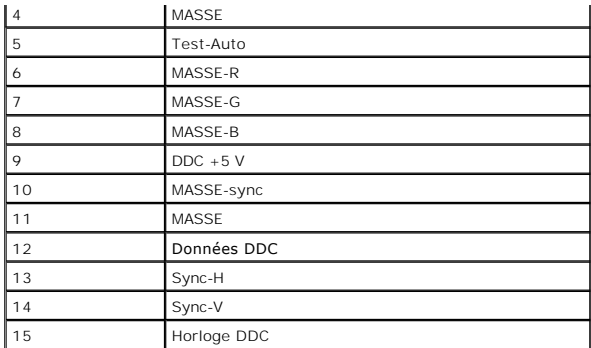

# **Spécifications de l'écran plat**

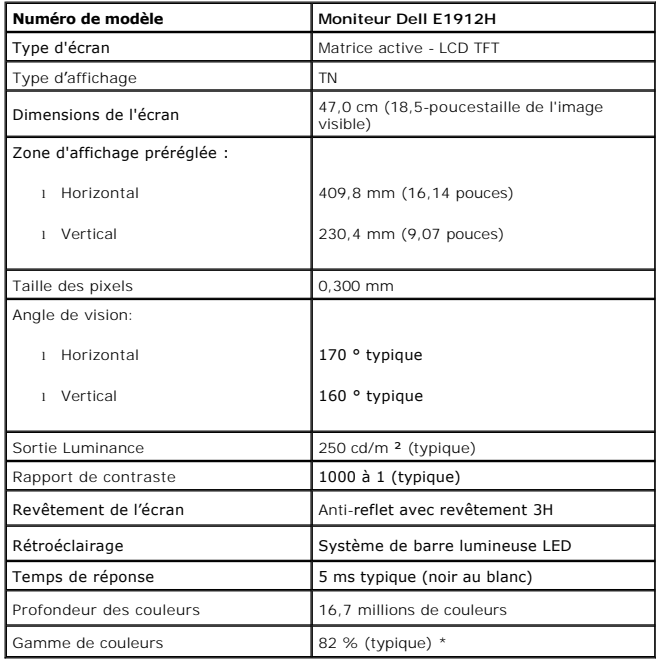

\* La gamme de couleur (typique) du E1912H est basée sur CIE1976 (82 %) et CIE1931 (72 %).

# **Spécifications de la résolution**

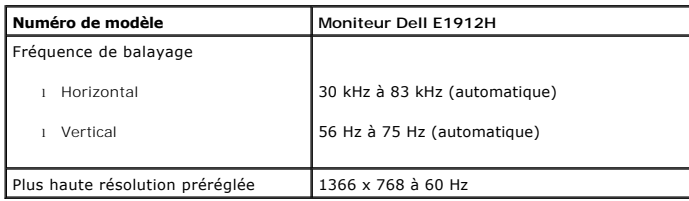

# **Spécifications électriques**

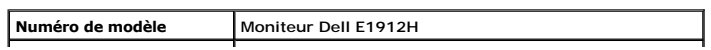

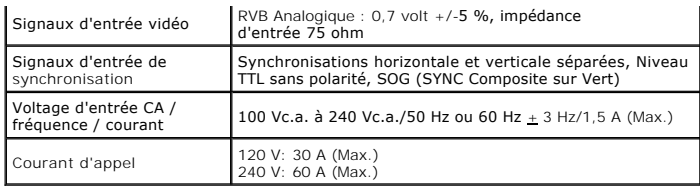

# **Modes d'affichage préréglés**

Le tableau suivant énumère les modes préréglés pour lesquels Dell garantit la taille et le centrage de l'image :

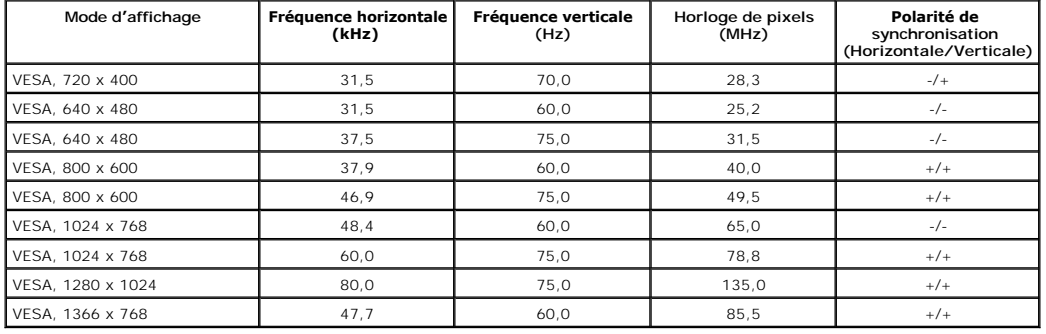

### **Caractéristiques physiques**

Le tableau suivant énumère les caractéristiques physiques du moniteur :

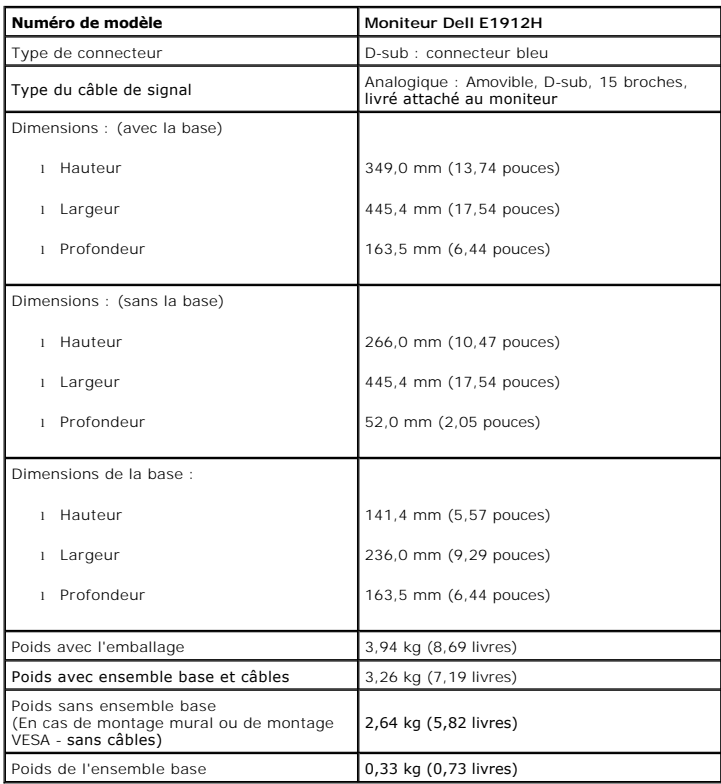

#### **Caractéristiques environnementales**

Le tableau suivant énumère les conditions environnementales pour votre moniteur :

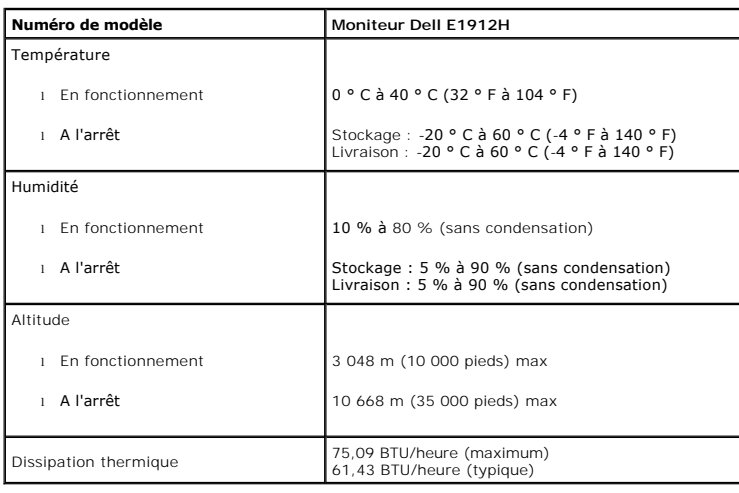

#### <span id="page-7-0"></span>**Capacité Plug and Play**

Vous pouvez installer ce moniteur avec n'importe système compatible Plug and Play. Ce moniteur fournit automatiquement à l'ordinateur ses données d'identific:<br>d'affichage étendues (Extended Display Identification Data : ED sélectionner différents paramètres si requis.

#### **Qualité du moniteur LCD et politique de pixel**

Pendant le processus de fabrication de ce moniteur LCD, il n'est pas anormal que un ou plusie deviennent fixe et ne puissent plus changer. Le résultat<br>est un pixel fixe qui reste affiché comme un minuscule point noir ou un

#### <span id="page-7-1"></span>**Instructions d'entretien**

#### <span id="page-7-2"></span>**Entretien de votre moniteur**

**ATTENTION : Lisez et suivez les [instructions de sécurité](file:///C:/data/Monitors/E1912H/fr/ug/appendx.htm#Safety_Information) avant de nettoyer le moniteur.** 

**ATTENTION : Avant de nettoyer le moniteur, débranchez le cordon d'alimentation du moniteur et de la prise murale.**

Pour les meilleures pratiques, suivez les instructions dans la liste ci-dessous pendant le déballage, le nettoyage ou la manipulation de votre moniteur :

- l Pour nettoyer votre écran antistatique, humidifiez légèrement un chiffon doux et propre avec de l'eau. Si possible, utilisez un tissu de nettoyage spécial écran ou une solution adaptée au revêtement antistatique. Ne pas utiliser de produits à base de benzène, un diluant, de l'ammoniaque, des nettoyants abrasifs ou des produits à base d'air comprimé.
- l Utilisez un chiffon légèrement humidifié et tiède pour nettoyer les parties en matière plastique. Evitez d'utiliser toutes sortes de détergents car certains peuvent laisser un film trouble sur les parties plastiques.
- 1 Si vous remarquez la présence de poudres blanches lors du déballage de votre moniteur, éliminez-les à l'aide d'un chiffon. Cette poudre blanche est prodi pendant le transport du moniteur.<br>I Manipulez votre moniteur avec soin car les plastiques de couleur foncée peuvent rayer et laisser des marques de rayures blanches plus facilement que les
- moniteurs de couleur claire.<br>1 Pour aider à maintenir une meilleure qualité d'image sur votre moniteur, utiliser un économiseur d'écran qui change dynamiquement et veuillez éteindre vo
- moniteur quand vous ne l'utilisez pas.

#### <span id="page-8-0"></span>**Appendice**

**Guide de l'Utilisateur de l'Écran Large Dell™ E1912H**

- [Consignes de Sécurité](#page-8-1)
- Déclaration de la FCC (Etats-[Unis seulement\) et autres informations règlementaires](#page-8-2)

**O** [Contacter Dell](#page-8-3)

# <span id="page-8-1"></span>**MISE EN GARDE: Consignes de Sécurité**

**MISE EN GARDE: Respectez les directives de sécurité indiquées ci-dessous pour votre sécurité et pour protéger votre ordinateur et votre environnement de travail contre tout dommage.**

Respectez les directives de sécurité indiquées ci-dessous pour votre Pour des informations sur les consignes de sécurité, consultez le *Guide d'information sur le produit*.

### <span id="page-8-2"></span>**Déclaration de la FCC (Etats-Unis seulement) et autres informations règlementaires**

Pour la déclaration de la FCC et les autres informations règlementaires, visitez le site Web suivant sur la conformité : http://www.dell.com/regulatory\_compliance.

#### <span id="page-8-3"></span>**Contacter Dell**

**Pour les clients aux Etats-Unis, appelez le 800-WWW-DELL (800-999-3355).**

**REMARQUE:** Si vous n'avez pas de connexion Internet active, vous pouvez trouver l'information pour nous contacter sur votre facture d'achat, votre<br>bordereau d**'emballage, votre relevé ou le catalogue des produits Dell.** 

Dell offre plusieurs options de services et d'assistance téléphonique et en ligne. Leur disponibilité est différente suivant les pays et les produits, et<br>certains services peuvent ne pas vous être offerts dans votre région

- **1.** Consultez **support.dell.com**.
- **2.** Vérifier votre pays ou région dans le menu déroulant **Choisir un Pays /Région** au bas de la page.
- **3.** Cliquez sur **Nous contacter** sur la page à gauche.
- **4.** Sélectionnez le lien adéquat du service ou de l'assistance requise.
- **5.** Choisissez la méthode pour contacter Dell qui vous convient le mieux.

[Retour à la Table des Matières](file:///C:/data/Monitors/E1912H/fr/index.htm)

# **Aide à l'installation de PowerNap**

Pour installer PowerNap, procédez comme suit:

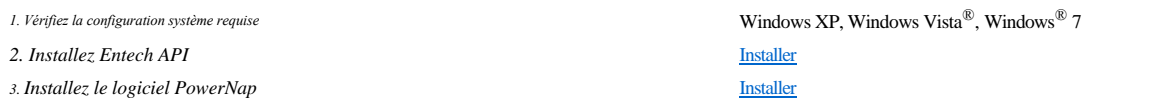

### <span id="page-10-0"></span>**Installation de votre moniteur**

**Guide de l'Utilisateur de l'Écran Large Dell™ E1912H**

#### **Si vous avez un ordinateur de bureau Dell™ ou un ordinateur portable Dell™ avec accès à Internet**

1. Allez sur **http://support.dell.com,** saisissez votre tag de service et téléchargez le dernier pilote pour votre carte graphique.

2. Après installation des pilotes pour votre Adaptateur Graphique, essayez de nouveau de configurer la résolution sur 1366 x 768

**REMARQUE**: Si vous n'arrivez pas à configurer la résolution sur 1366 x 768, veuillez contacter Dell™ pour demander un Adaptateur Graphique qui prend<br>en charge ces résolutions.

#### <span id="page-11-0"></span>**Installation de votre moniteur**

**Guide de l'Utilisateur de l'Écran Large Dell™ E1912H**

#### **Si vous avez un ordinateur de bureau, portable ou une carte graphique non Dell™.**

Dans Windows XP :

- 1. Cliquez avec le bouton droit de la souris sur le bureau, puis cliquez sur **Propriétés**.
- 2. Sélectionnez l'onglet **Paramètres**.
- 3. Sélectionnez **Avancé**.

4. Identifiez le fournisseur du contrôleur graphique dans la description située dans la partie supérieure de la fenêtre (ex. :. NVIDIA, ATI, Intel, etc.).

5. Reportez-vous au site Web du fournisseur de la carte graphique pour obtenir la dernière version du pilote (par exemple,[http://www.ATI.com](http://www.ati.com/) OU http:/

6. Après avoir installé le pilote de la carte graphique, définissez de nouveau la résolution 1366 x 768.

Dans Windows Vista® ou Windows® 7 :

1. Cliquez avec le bouton droit sur le bureau et sélectionnez **Personnalisation**.

2. Cliquez sur **Modifier les paramètres d'affichage**.

3. Cliquez sur **Paramètres avancés**.

4. Identifiez le fournisseur du contrôleur graphique dans la description située dans la partie supérieure de la fenêtre (ex. :. NVIDIA, ATI, Intel, etc.).

5. Reportez-vous au site Web du fournisseur de la carte graphique pour obtenir la dernière version du pilote (par exemple, [http://www.ATI.com](http://www.ati.com/) OU [http://www.NVIDIA.com\)](http://www.nvidia.com/).

6. Après avoir installé le pilote de la carte graphique, définissez de nouveau la résolution 1366 x 768.

**REMARQUE**: Si vous n'arrivez pas à configurer la résolution sur 1366 x 768, veuillez contacter le fabricant de votre ordinateur ou envisager l'achat d'un<br>adaptateur graphique qui prenne en charge la résolution vidéo de 13

### <span id="page-12-0"></span>**Utilisation du moniteur**

#### **Guide de l'Utilisateur de l'Écran Large Dell™ E1912H**

- [Utiliser les touches du panneau avant](#page-12-1)
- [Utiliser le menu OSD \(affichage à l'écran\)](#page-13-1)
- **O** [Logiciel PowerNap](#page-20-0)
- [Régler la résolution au maximum](#page-21-0)
- Utiliser la SoundBar Dell (optionnel)
- [Utiliser l'inclinaison](#page-22-0)

# **Allumer le moniteur**

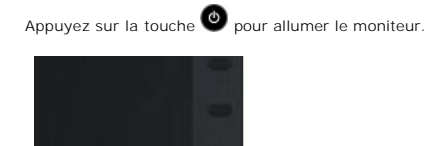

#### <span id="page-12-1"></span>**Utiliser les touches du panneau avant**

Utilisez les touches du panneau avant du moniteur pour régler les paramètres de l'image.

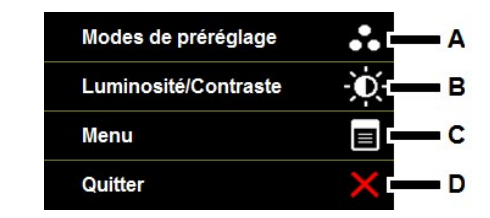

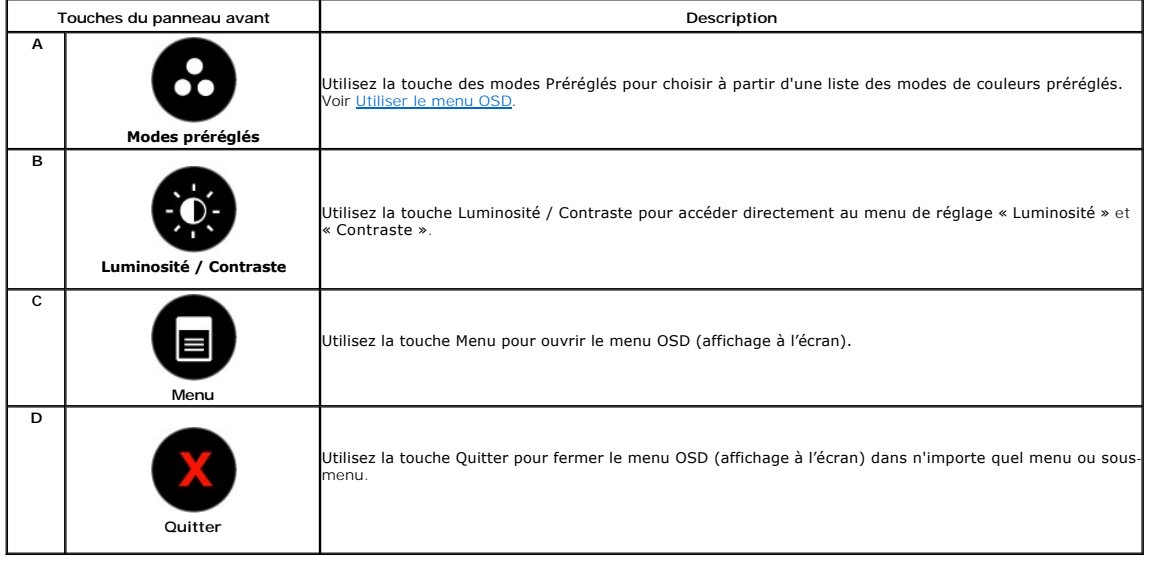

#### <span id="page-13-0"></span>**Touches du panneau avant**

[Utilisez les touches](file:///C:/data/Monitors/E1912H/fr/ug/about.htm#Front_View) du panneau avant du moniteur pour régler les paramètres de l'image.

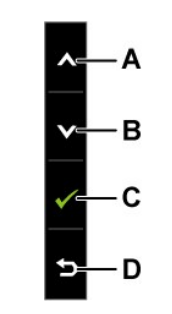

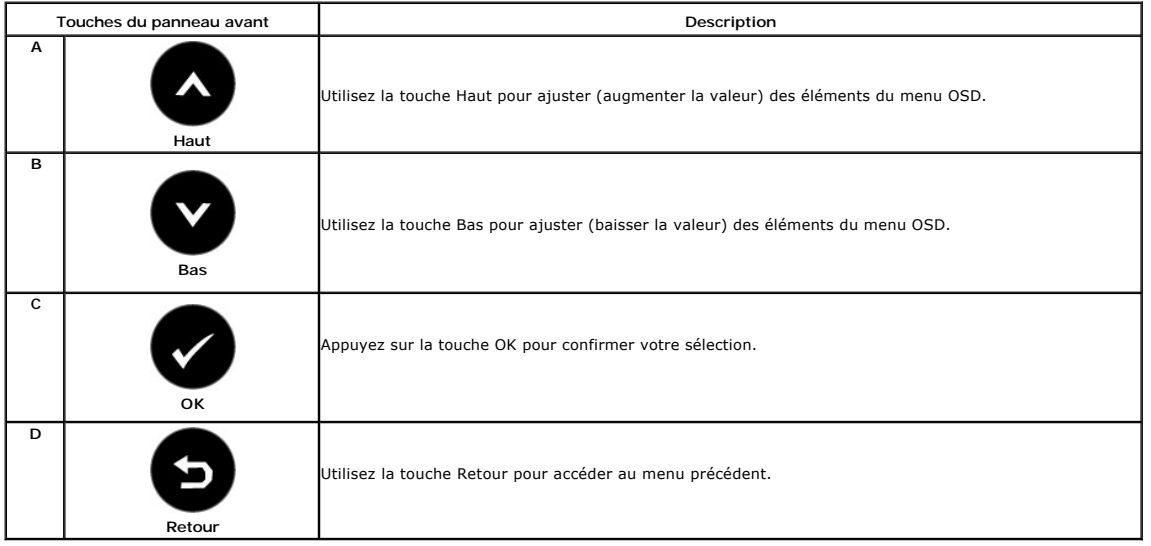

# <span id="page-13-1"></span>**Utiliser le menu OSD (affichage à l'écran)**

### **Accéder au Menu Système**

**REMARQUE:** Si vous avez changé des réglages et que vous allez ensuite dans un autre menu ou que vous fermez le menu OSD, le moniteur<br>enregistrera automatiquement les nouveaux réglages. Vous pouvez aussi attendre jusqu'à c

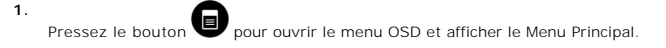

**Menu principal** 

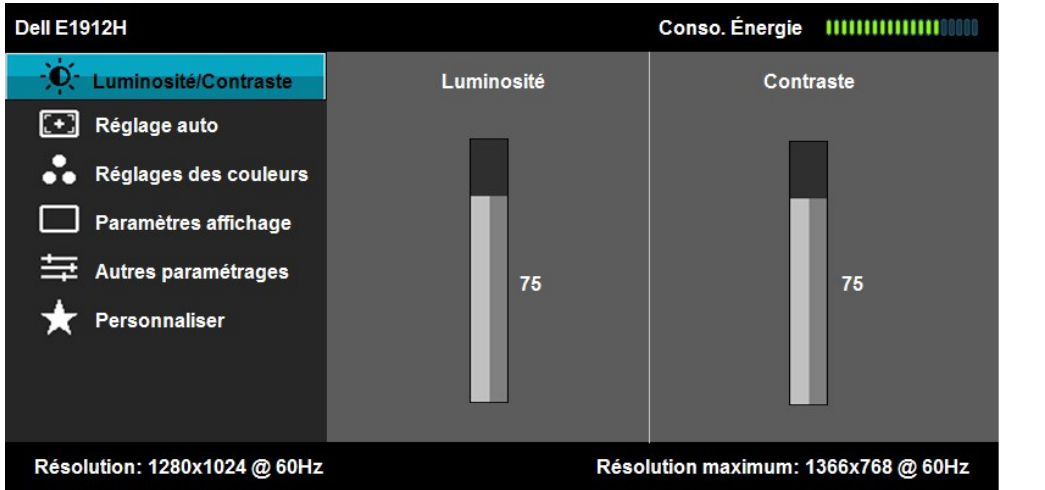

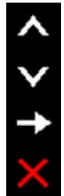

- 2. Appuyez sur les touches  $\bullet\bullet$  et  $\bullet\bullet$  pour changer entre les options du Menu. Lorsque vous allez d'une icône à une autre, le nom de l'option est mis en surbrillance.
- 3. Appuyez de nouveau sur la touche **O** pour sélectionner l'option en surbrillance.
- 4. Appuyez sur les boutons  $\bullet$  et  $\bullet$  pour sélectionner le paramètre désiré.
- 5. Appuyez sur le bouton vour accéder à la barre de réglage puis utiliser les boutons vet vour effectuer les modifications en fonction des témoins dans le menu.<br>témoins dans le menu.
- 6. Appuyez sur **O**pour retourner au menu précédent sans confirmer le réglage ou appuyez sur **O**pour confirmer et retourner au menu précédent.

Le tableau suivant décrit toutes les options du menu OSD et leurs fonctions.

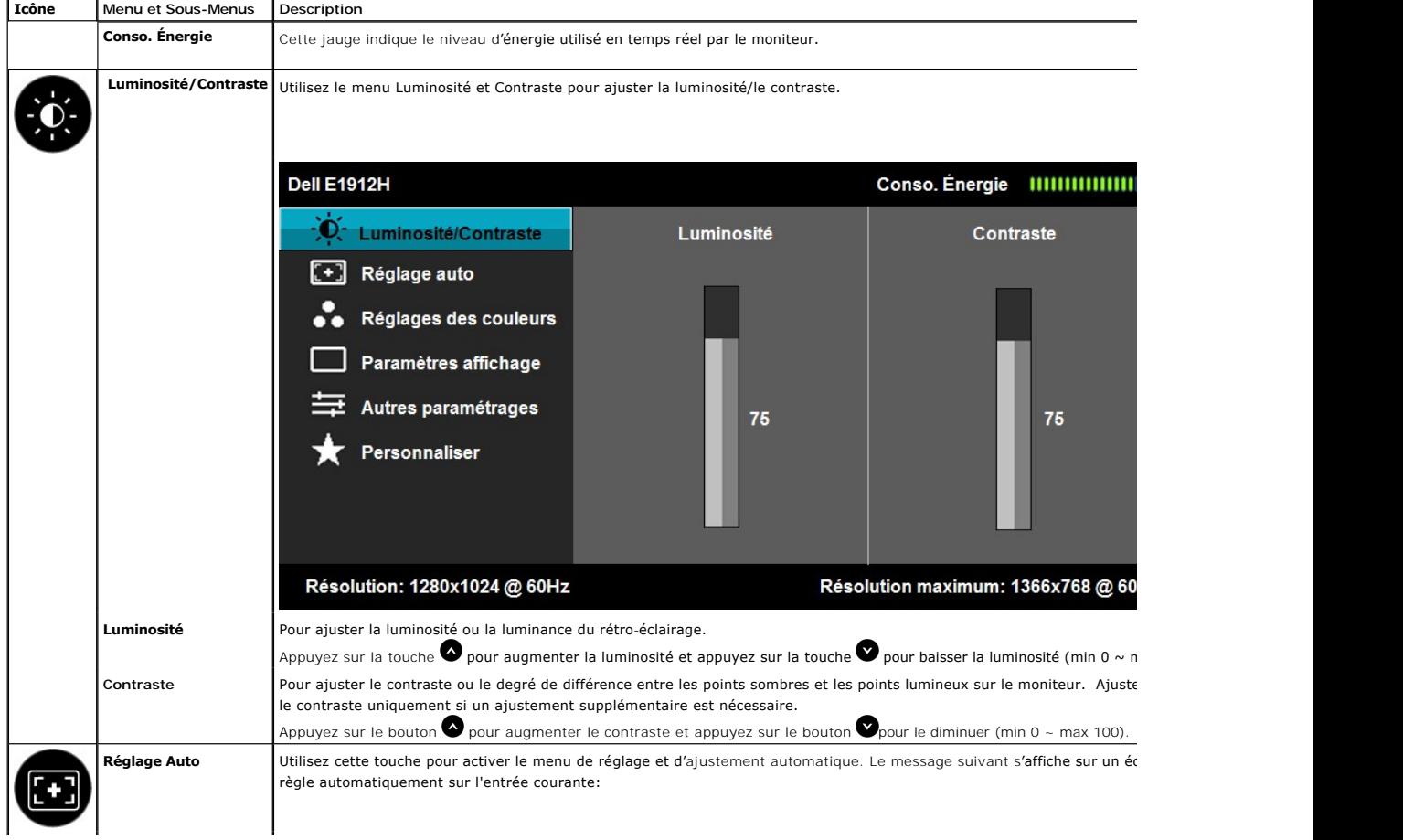

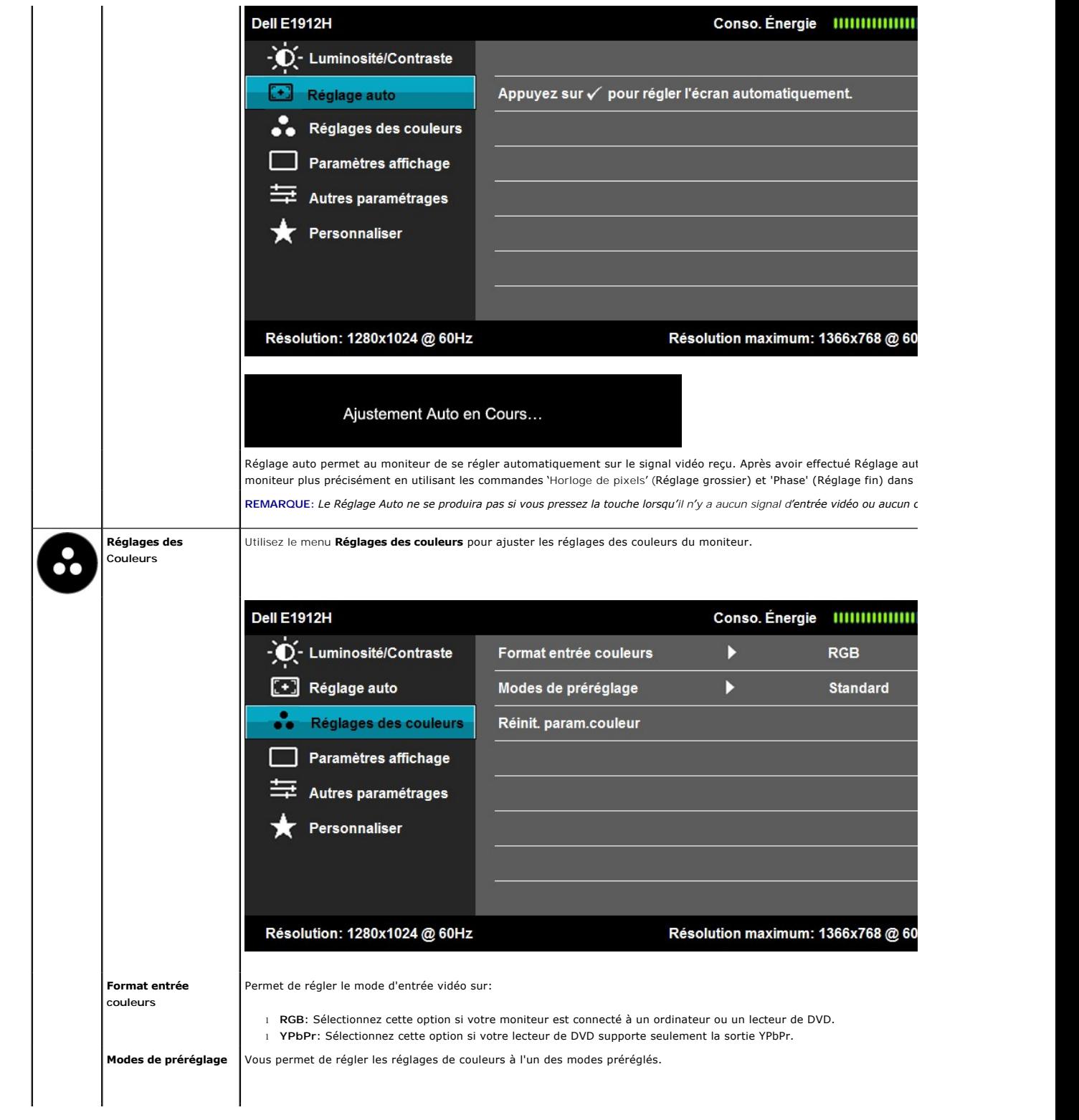

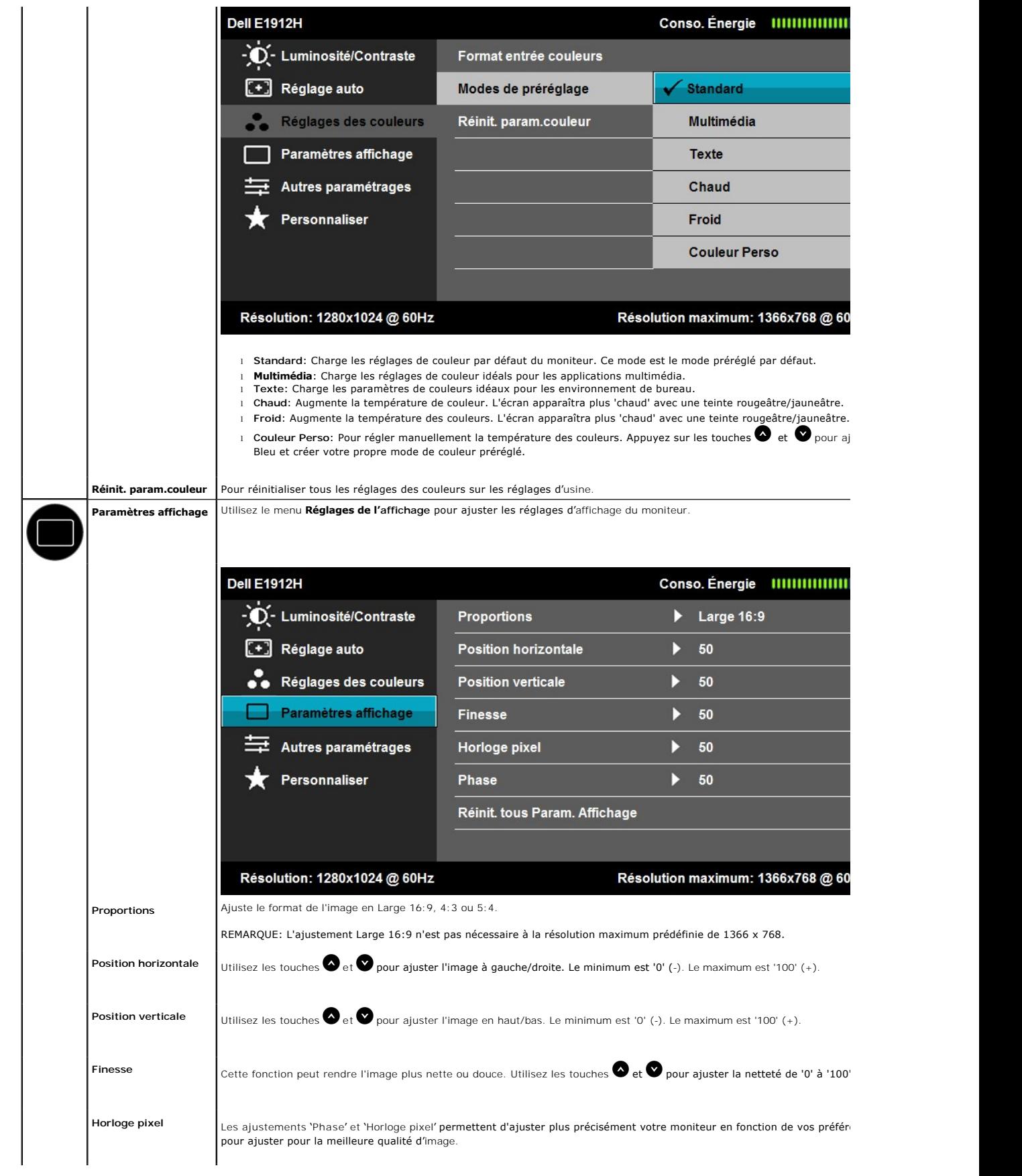

<span id="page-17-0"></span>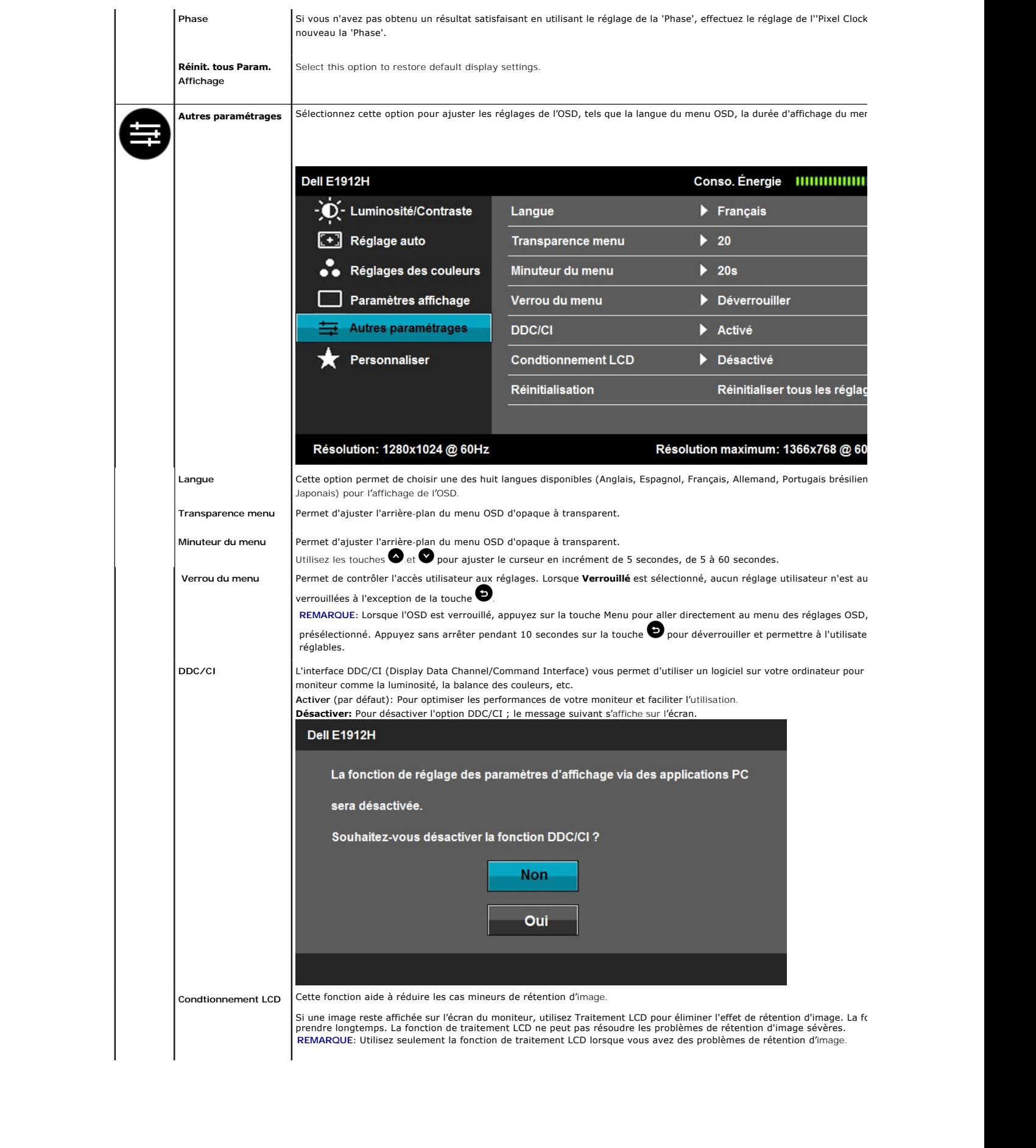

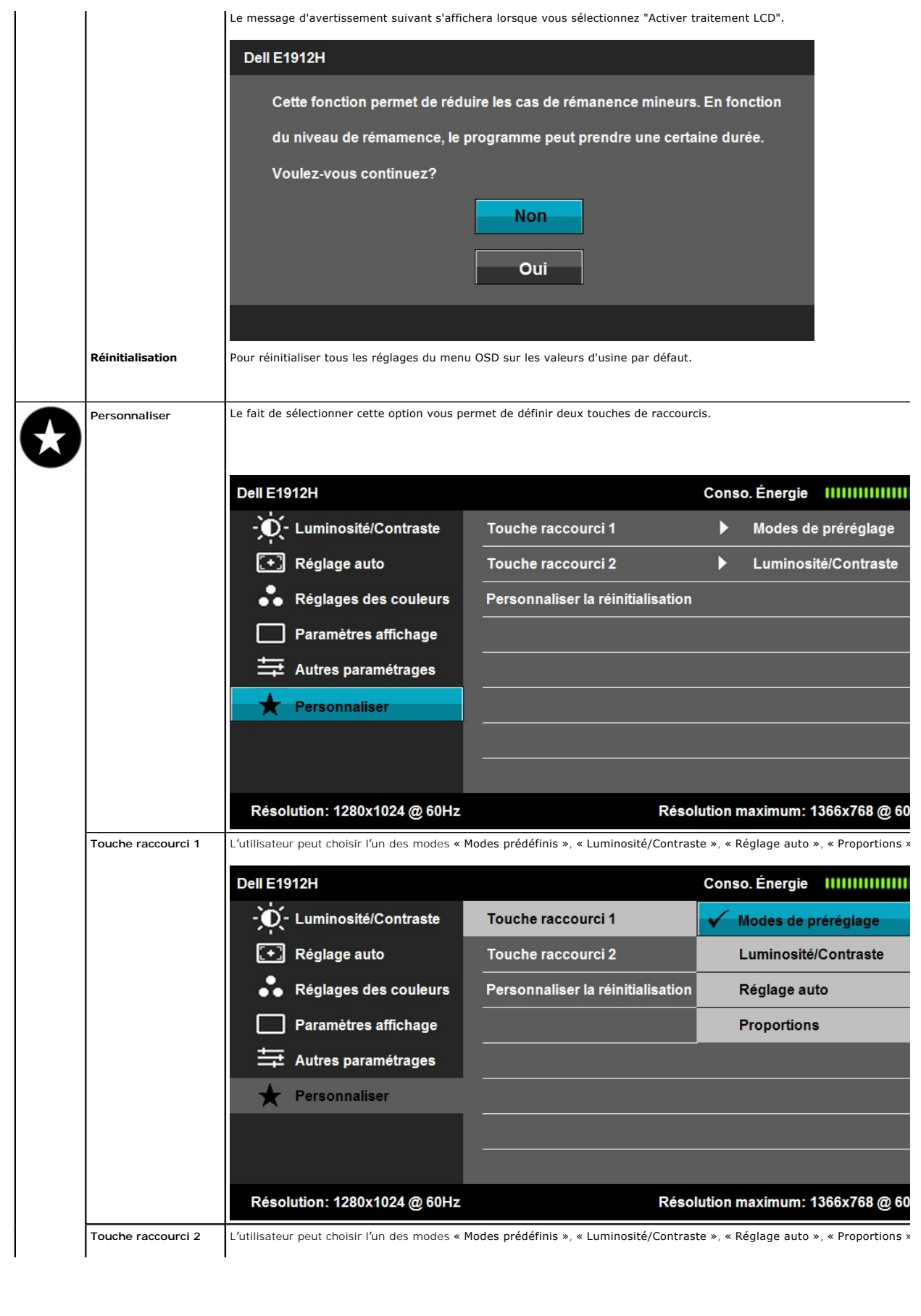

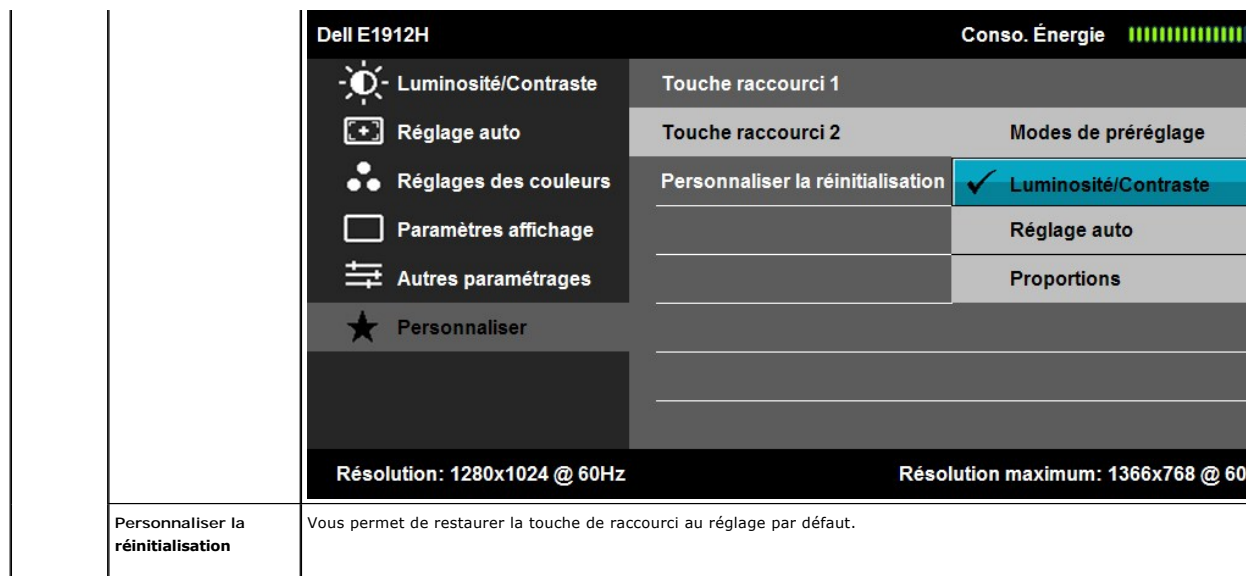

#### **Messages d'avertissement OSD**

orsque le moniteur n'est pas compatible avec un certain mode de résolution, vous verrez le message suivant s'afficher:

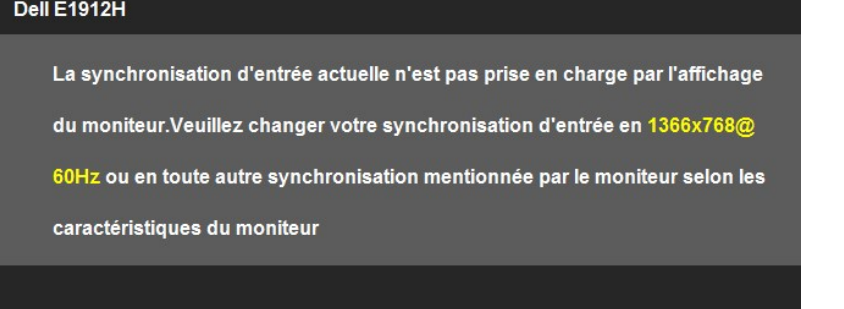

Cela signifie que l'écran ne peut pas se synchroniser avec le signal reçu depuis l'ordinateur. Voir <u>Spécifications du moniteur</u> pour connaître<br>les limites des fréquences Horizontales et Verticales adressables par ce monit

Vous verrez le message suivant avant que la fonction DDC/CI ne soit désactivée.

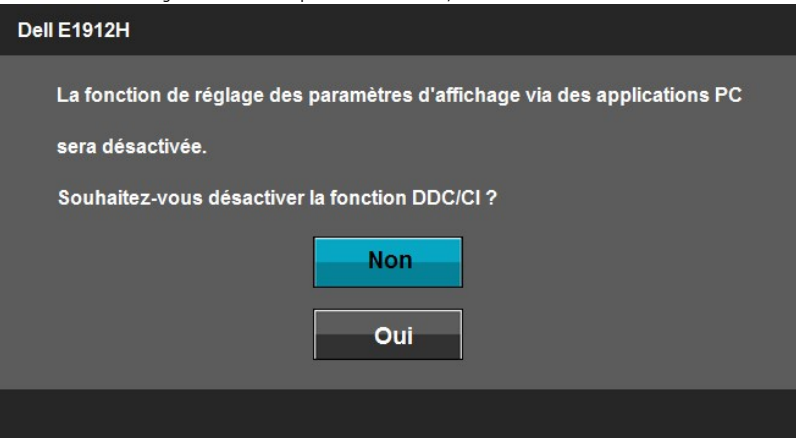

Quand le moniteur entre en mode d'économie d'énergie, le message suivant s'affiche:

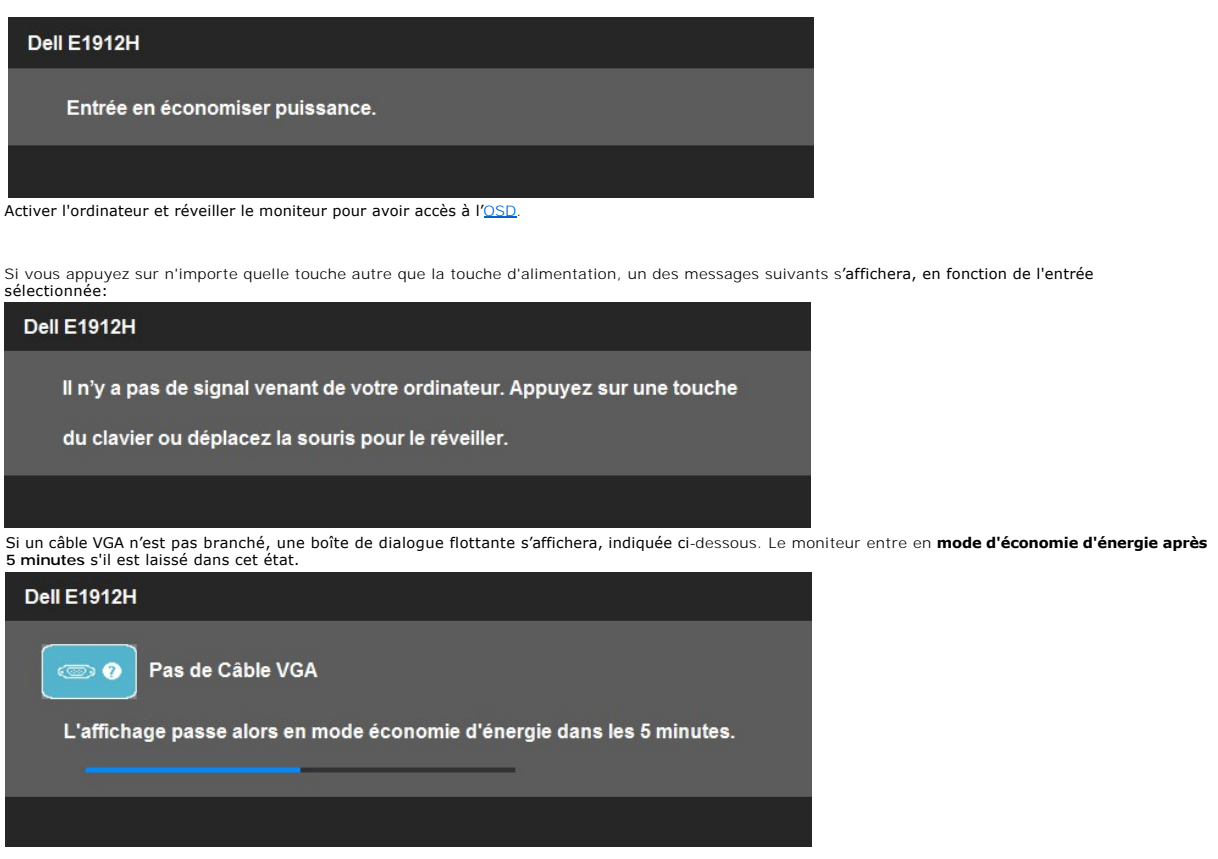

Voir [Solution des problèmes](file:///C:/data/Monitors/E1912H/fr/ug/solve.htm) pour plus d'informations.

### <span id="page-20-0"></span>**Logiciel PowerNap**

Le logiciel PowerNap est inclus sur le CD emballé avec le moniteur que vous venez d'acheter.

Ce logiciel vous donne accès au mode d'économie d'énergie de votre moniteur. Le mode économie d'énergie permet à l'utilisateur de sélectionner l'option<br>"Screen dim" (tamisage de l'écran) ou "Sleep" (veille) lorsque votre P

1. Variateur d'intensité - Le moniteur est atténué avec le réglage de luminosité minimum possible lorsque le PC est en mode d'économie d'énergie.

2. Veille - Le moniteur entre en mode Sommeil lorsque le PC est en mode d'économie d'énergie.

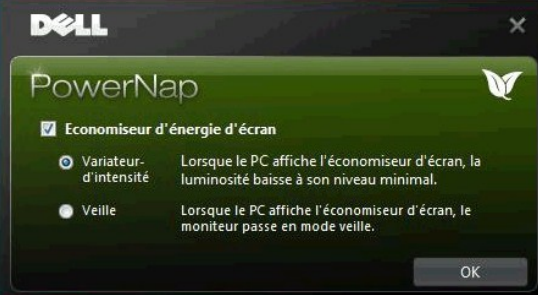

Le logiciel PowerNap permet également de vérifier la disponibilité d'une nouvelle mise à jour. Veuillez vérifier régulièrement la disponibilité d'une nouvelle mise à jour pour votre logiciel.

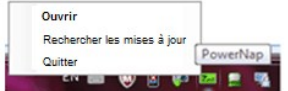

REMARQUE: Après l'installation, un raccourci pour PowerNap sera créé sur le bureau et dans le menu "Démarrer".<br>Systèmes d'exploitation compatibles: Windows XP (32 et 64 bits), Windows 7 (32 et 64 bits), Vista (32 et 64 bit

La dernière version du logiciel PowerNap peut être téléchargée sur le site web de Dell.

Procédure pour télécharger le logiciel:

- 
- 1. Allez sur <u>[http://www.support.dell.com](http://www.support.dell.com/)</u><br>2. Sélectionnez "Monitor Drivers" (Pilotes de moniteurs) dans l'onglet "Pil**otes et téléchargements"**<br>3. Sélectionnez votre modèle de moniteur Application PowerNap<br>4. Télécharge
- 

# <span id="page-21-0"></span>**Régler la Résolution maximum**

Pour régler la résolution maximale de l'écran.

Sous Windows XP:

- 1. Faites un clic droit sur le bureau et sélectionnez **Propriétés**.
- 2. Sélectionnez l'onglet **Paramètres**. 3. Réglez la résolution de l'écran sur **1366 x 768**. 4. Cliquez sur **OK**.
- 

Sous Windows Vista® ou Windows® 7:

- 
- 1. Faites un clic-droit sur le bureau et sélectionnez **Personnalisation**.<br>2. Cliquez sur **Modifier les paramètres d'**affichage.<br>3. Déplacez le curseur vers la droite en maintenant enfoncé le bouton gauche de la souris af
- 

Si vous ne voyez pas l'option 1366 x 768, vous avez peut-être besoin de mettre à jour votre pilote graphique. Selon votre ordinateur, menez à bien l'une des procédures suivantes.

Si vous avez un ordinateur de bureau ou portable Dell:

¡ Allez sur **support.dell.com**, tapez votre numéro de service et téléchargez le dernier pilote pour votre carte graphique.

Si vous utilisez un ordinateur d'une marque autre que Dell (portable ou de bureau):

- $\circ$  Allez zur le site d'assistance de votre ordinateur et téléchargez les derniers pilotes graphiques.<br> $\circ$  Allez sur le site web de votre carte graphique et téléchargez les derniers pilotes graphiques.
- 

### **Utiliser la SoundBar Dell (En Option)**

La SoundBar Dell est un système deux voies stéréo qui peut se monter sur les écrans plans Dell. La SoundBar possède une molette de contrôle du volume et un contrôle marche/arrêt pour ajuster le niveau général du système, une diode bleue indiquant la mise sous tension et deux prises audio pour casque.

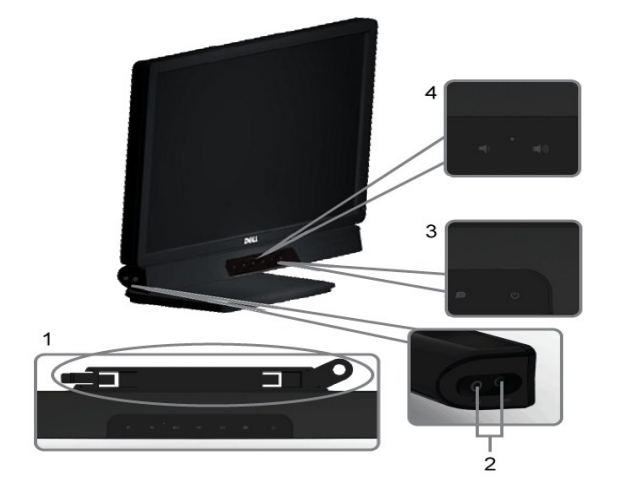

- **1.** Système de fixation
- **2.** Sorties pour écouteurs
- **3.**  Voyant d'alimentation
- **4.** Mise sous tension/Contrôle du volume

### <span id="page-22-0"></span>**Utiliser le Pivotement**

#### **Inclinaison**

Avec le socle, vous pouvez incliner le moniteur pour obtenir un angle de visionnage plus confortable.

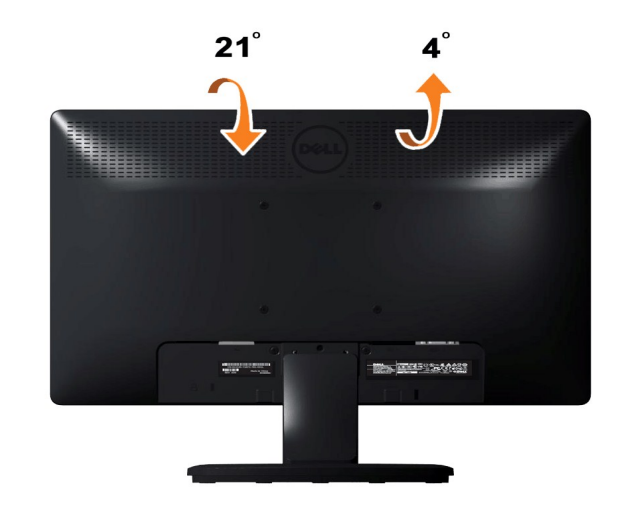

**REMARQUE:** Lorsque le moniteur quitte l'usine, la base du socle n'est pas montée.

#### <span id="page-23-0"></span>**Installation de votre moniteur**

**Guide de l'Utilisateur de l'Écran Large Dell™ E1912H**

#### **Instructions importantes pour définir la résolution d'affichage sur 1366 x 768 (Maximum)**

Pour obtenir des performances optimales avec les systèmes d'exploitation Microsoft Windows®, définissez la résolution **1366 x 768** pixels en procédant comme suit

Dans Windows XP :

1. Cliquez avec le bouton droit de la souris sur le bureau, puis cliquez sur **Propriétés**.

2. Sélectionnez l'onglet **Paramètres**.

3. Déplacez le curseur vers la droite en appuyant sur le bouton gauche de la souris et en le maintenant enfoncé et sélectionnez la résolution d'écran **1366 x 768**.

4. Cliquez sur **OK**.

Dans Windows Vista® ou Windows® 7 :

1. Cliquez avec le bouton droit sur le bureau et sélectionnez **Personnalisation**.

2. Cliquez sur **Modifier les paramètres d'affichage**.

3. Déplacez le curseur vers la droite en appuyant sur le bouton gauche de la souris et en le maintenant enfoncé et sélectionnez la résolution d'écran **1366 x 768**.

4. Cliquez sur **OK**.

Si l'option **1366 x 768** n'apparaît pas, vous devez mettre à jour le pilote graphique. Ci-dessous, choisissez le scénario qui décrit le mieux l'ordinateur que<br>vous utilisez et suivez les instructions fournies :

**1: [Si vous avez un ordinateur de bureau Dell™ ou un ordinateur portable Dell™ avec accès à Internet.](file:///C:/data/Monitors/E1912H/fr/ug/internet.htm)**

**2: [Si vous avez un ordinateur de bureau, portable ou une carte graphique non Dell™.](file:///C:/data/Monitors/E1912H/fr/ug/non-dell.htm)**

# <span id="page-24-0"></span>**Guide de l'Utilisateur de l'Écran Large Dell™ E1912H**

[Guide d'utilisation](file:///C:/data/Monitors/E1912H/fr/ug/index.htm) 

l['affichage à 1366 x 768 \(Maximum\) sont sur le CD](file:///C:/data/Monitors/E1912H/fr/ug/optimal.htm)

### **Les informations présentes dans ce document sont sujettes à modification sans avis préalable. © 2011 Dell Inc. Tous droits réservés.**

Toute reproduction de quelque manière que ce soit sans l'autorisation écrite de Dell Inc. est strictement interdite.

Marques utilisées dans ce texte : DELL et le logo DELL sont des marques commerciales de Dell Inc.; *Microsoft et Windows* sont des marques commerciales ou des marques<br>déposées de Microsoft Corporation aux Etats-Union strum

D'autres marques commerciales et appellations commerciales peuvent être instancement promier en entrementancem<br>appellations soit à leurs produits. Dell Inc. désavoue tout intérêt propriétaire dans les marques commerciales

#### **Modèle E1912Hf/E1912Hc**

**Avril 2011 Rev. A01**

### <span id="page-25-0"></span>**Installation du moniteur**

#### **Guide de l'Utilisateur de l'Écran Large Dell™ E1912H**

- [Attacher la base](#page-25-1)
- **O** [Connecter votre moniteur](#page-25-2)
- **[Enlever la base](#page-26-0)**
- [Attacher la Soundbar Dell \(optionnel\)](#page-26-1)

#### <span id="page-25-1"></span>**Attacher la base**

**REMARQUE :** Lorsque le moniteur quitte l'usine, la base du socle n'est pas montée.

1. Assemblez le support sur la base:

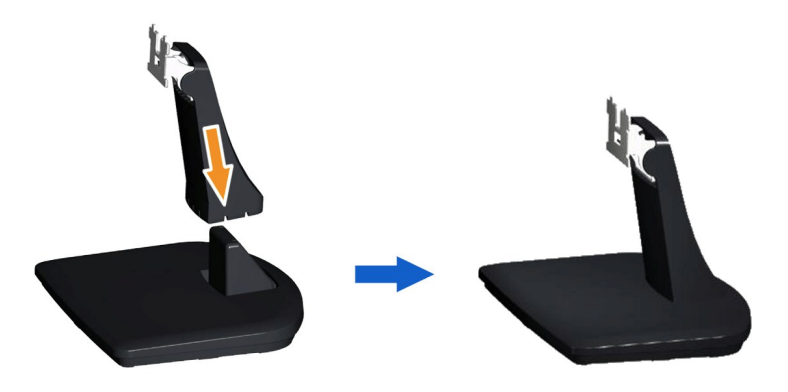

- a. Placez le moniteur sur une surface plate et stable.
- b. Faites glisser le corps du socle du moniteur vers le bas dans la base, jusqu'à ce qu'il s'enclenche en place.

#### 2. Assemblez le socle ainsi formé avec l'écran:

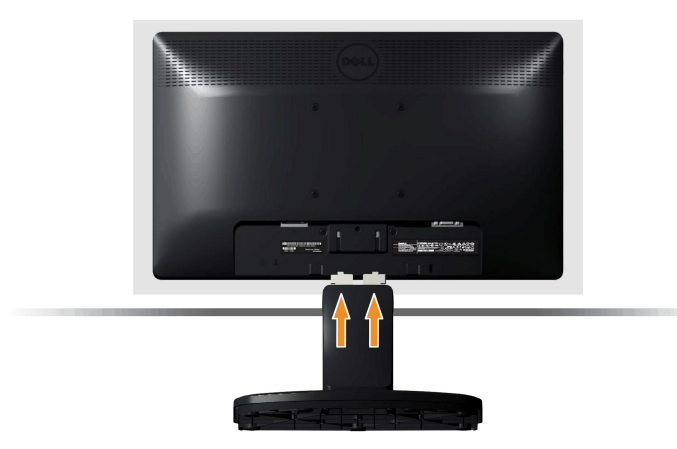

- a. Placez l'écran sur un tissu doux ou sur un coussin près du bord d'un bureau.
- b. Alignez les pattes de fixation du socle avec la fente de fixation de l'écran.
- c. Insérez les pattes de fixation dans l'écran jusqu'à ce qu'elles soient fixées en place.

#### <span id="page-25-2"></span>**Connecter votre moniteur**

 **ATTENTION :** Avant de débuter quelque procédure que ce soit de cette section, suivez les [Instructions de sécurité](file:///C:/data/Monitors/E1912H/fr/ug/appendx.htm#Safety_Information).

Pour connecter votre moniteur à l'ordinateur, suivez les étapes/instructions suivantes

- 1. Eteignez votre ordinateur et débranchez son câble d'alimentation.
- 2. Branchez le connecteur d'affichage bleu du câble sur le port vidéo correspondant à l'arrière de votre ordinateur.

#### **Branchement du câble VGA bleu**

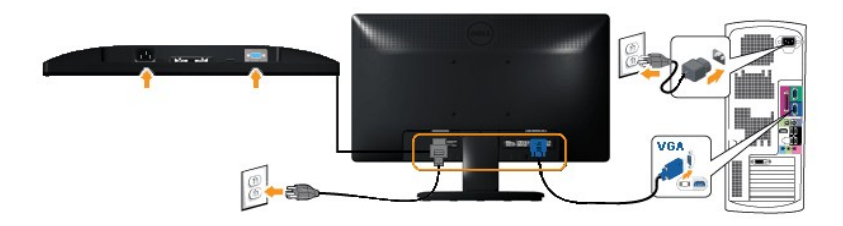

**ATTENTION :** Les illustrations ne sont qu'à titre indicatif seulement. L'apparence de l'ordinateur peut varier.

#### <span id="page-26-0"></span>**Enlever la base**

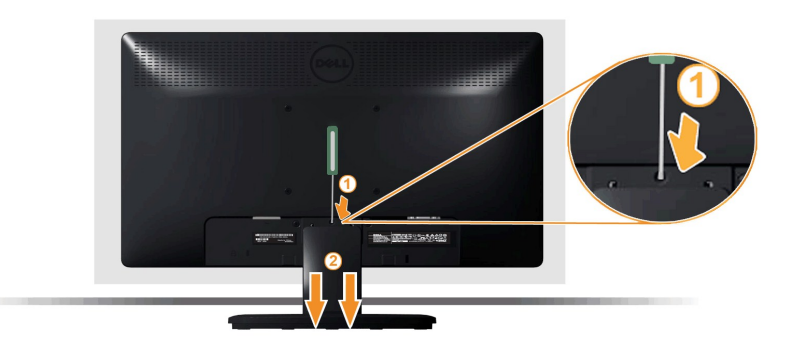

Après avoir placé le panneau du moniteur sur un chiffon doux ou un coussin, procédez comme suit pour retirer la base.

1. Avec un tournevis long, appuyez sur le bouton de verrouillage situé dans le trou juste au-dessus du porte-écran. 2. Une fois le bouton enfoncé, désolidarisez le support de l'écran.

#### <span id="page-26-1"></span>**Attacher la Soundbar Dell**

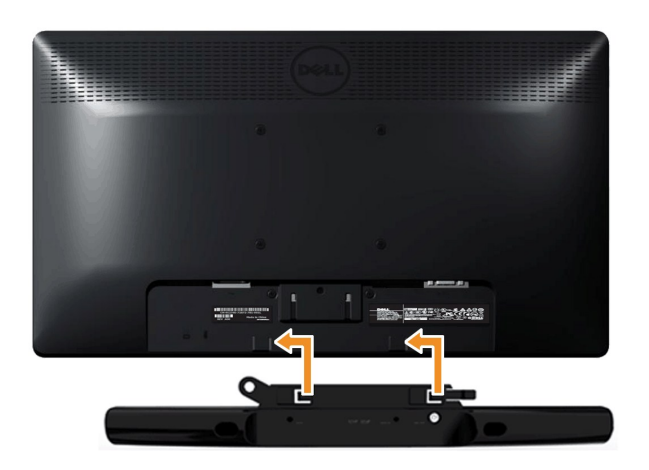

**AVERTISSEMENT :** Ne pas utiliser de périphérique autre que la Soundbar Dell.

Pour attacher la Soundbar :

- 1. À l'arrière du moniteur, attachez la Soundbar en alignant les deux fentes de la Soundbar avec les deux crochets situés en bas du moniteur.
- 2. Faites glisser la Soundbar vers la gauche jusqu'à ce qu'elle se mette en place.
- 3. Connectez la Soundbar au connecteur d'alimentation CC de l'adaptateur d'alimentation de la Soundbar.
- 4. Insérez la mini prise stéréo sortant de l'arrière de la Soundbar dans le connecteur sortie audio de votre ordinateur.

<span id="page-28-0"></span>[Retour à la Table des Matières](file:///C:/data/Monitors/E1912H/fr/ug/index.htm)

# **Dépannage**

**Guide de l'Utilisateur de l'Écran Large Dell™ E1912H**

- **O** [Test-Auto](#page-28-1)
- [Diagnostiques intégrés](#page-28-2)
- **[Problèmes généraux](#page-29-0)**
- [Problèmes spécifiques au produit](#page-30-0)
- [Problèmes liés à la Soundbar Dell™](#page-30-1)

**MISE EN GARDE :** Avant de débuter quelque procédure que ce soit de cette section, suivez les [Consignes de sécurité](file:///C:/data/Monitors/E1912H/fr/ug/appendx.htm#Safety_Information).

#### <span id="page-28-1"></span>**Test-Auto**

Votre écran dispose d'une fonction de test automatique qui vous permet de vérifier s'il fonctionne correctement. Si votre moniteur et votre ordinateur sont<br>connectés correctement mais que l'écran du moniteur reste éteint,

- 
- 1. Eteignez votre ordinateur et le moniteur.<br>2. Débranchez le câble vidéo à l'arrière de l'ordinateur. Afin de vous assurer du bon fonctionnement du Test Automatique, déconnectez le câble Analogique (connecteur bleu) situés à l'arrière de l'ordinateur. 3. Rallumez le moniteur.
- 

Si le moniteur ne capte pas de signal vidéo mais fonctionne correctement, la boîte de dialogue flottante devrait apparaître à l'écran (fond noir). En mode<br>auto-test, le témoin d'alimentation LED reste en Bleu. De plus, en

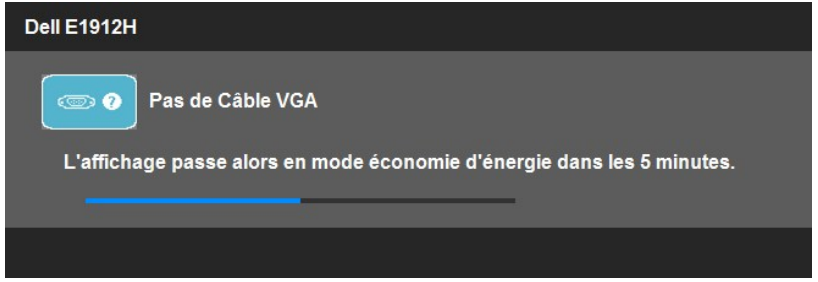

- 4. Cette boîte de dialogue apparaîtra également lors du fonctionnement habituel du système en cas de déconnexion ou de dommages du câble vidéo. Le
- moniteur entre en **mode d'économie d'énergie après 5 minutes** s'il est laissé dans cet état. 5. Eteignez votre moniteur et reconnectez le câble vidéo; puis rallumez votre ordinateur ainsi que votre moniteur.

Si l'écran de votre moniteur n'affiche toujours aucune image après avoir suivi la procédure précédente, vérifiez votre contrôleur vidéo et votre ordinateur; votre moniteur fonctionne correctement.

**REMARQUE :** La fonction de test auto n'est pas disponible pour les modes S-Vidéo, Composite et Vidéo composante.

### <span id="page-28-2"></span>**Diagnostiques intégrés**

Votre moniteur a un outil de diagnostic intégré qui vous aide à déterminer si l'anomalie d'écran que vous avez est un problème inhérent avec votre moniteur, ou avec votre ordinateur et carte vidéo.

**REMARQUE :**Vous pouvez effectuer le diagnostic intégré quand le câble vidéo est débranché et le monitor est en *mode test automatique*.

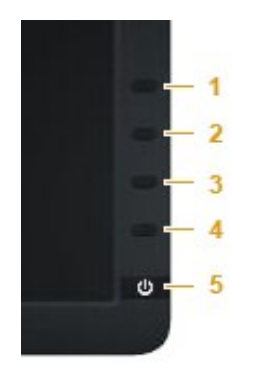

Pour exécuter les diagnostics intégrés :

- 
- 1. Assurez-vous que l'écran est propre (pas de particules de poussière sur la surface de l'écran).<br>2. Débranchez le câble vidéo à l'arrière de l'ordinateur ou du moniteur. Le moniteur alors va dans le mode test automatique
- 
- 
- 
- 

Le test est terminé quand l'écran blanc apparaît. Pour quitter, appuyez de nouveau sur la touche *Touche de raccourci 4*.

Si vous ne détectez pas d'anomalies quelconques lors de l'utilisation de l'outil de diagnostic intégré, le moniteur fonctionne correctement. Vérifiez la carte vidéo et l'ordinateur.

# <span id="page-29-0"></span>**Problèmes généraux**

Le tableau suivant contient les informations générales relatives aux problèmes courants de l'écran que vous pouvez rencontrer, et les solutions possibles.

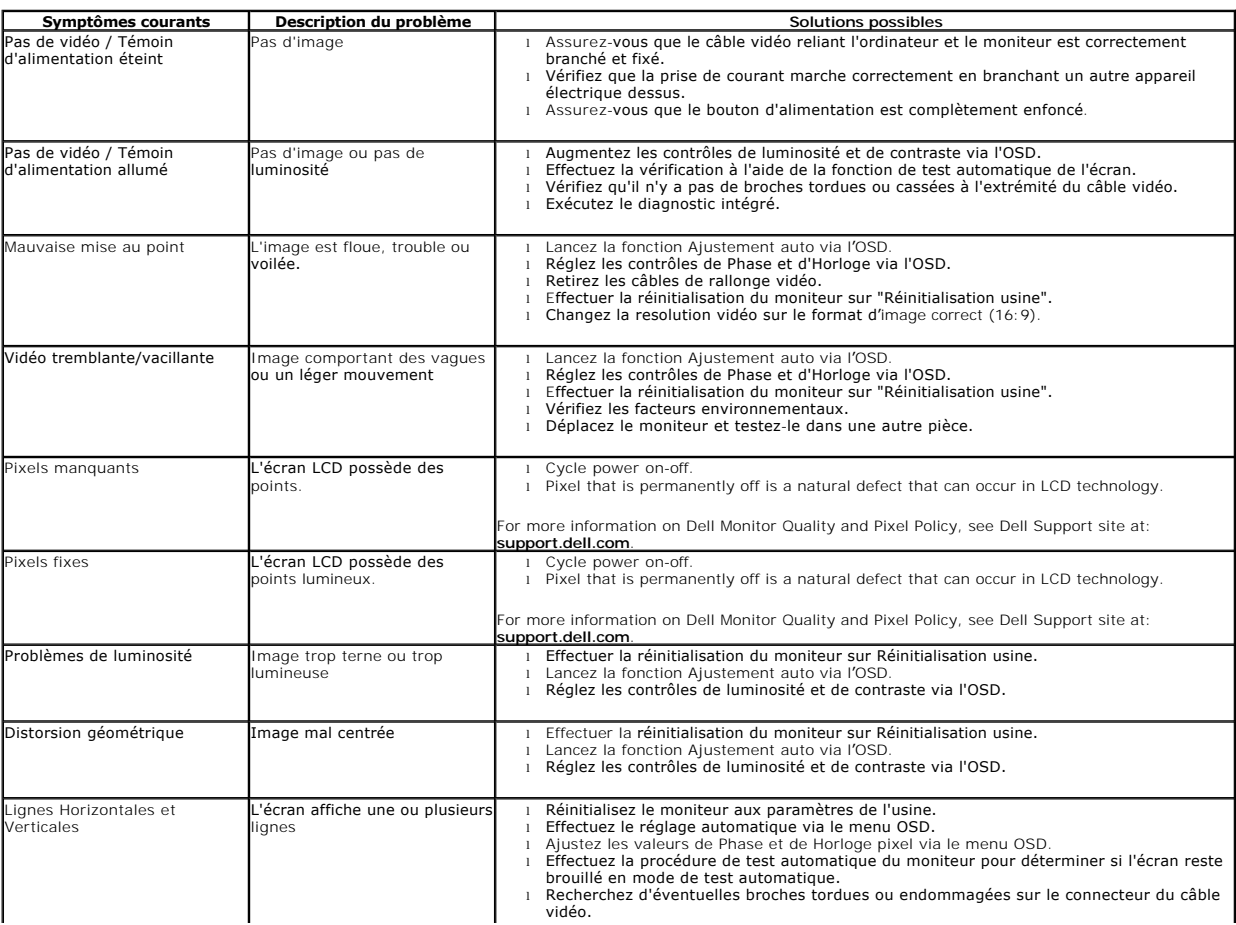

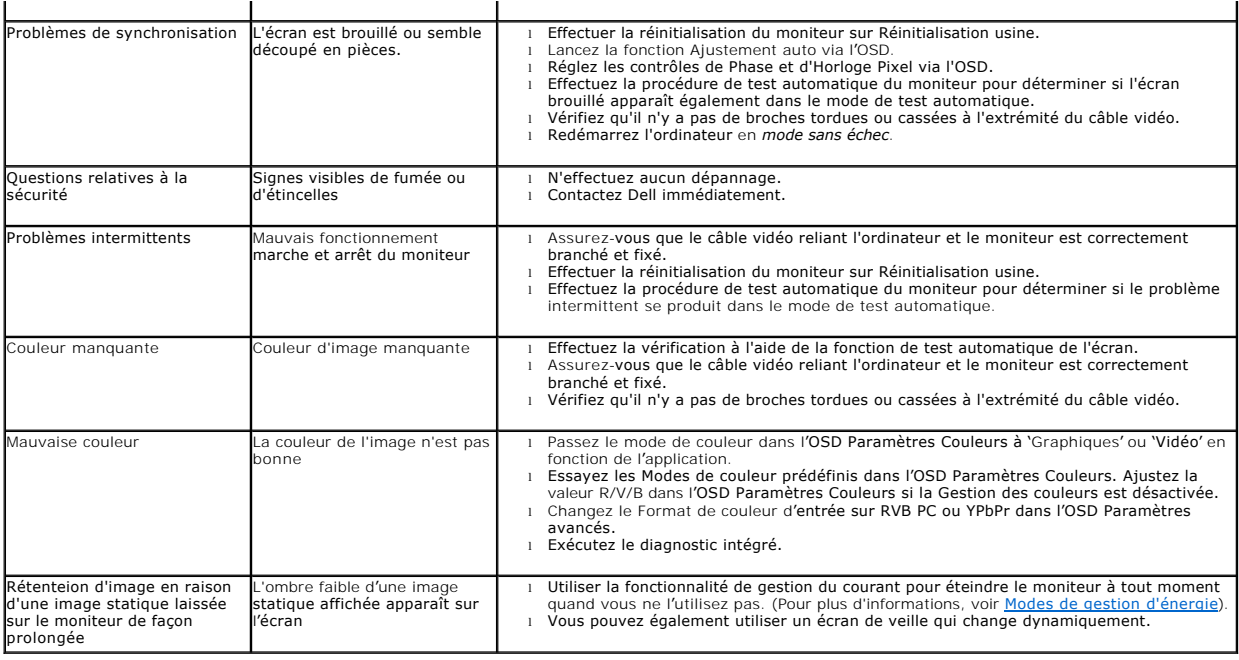

# <span id="page-30-0"></span>**Problèmes spécifiques au produit**

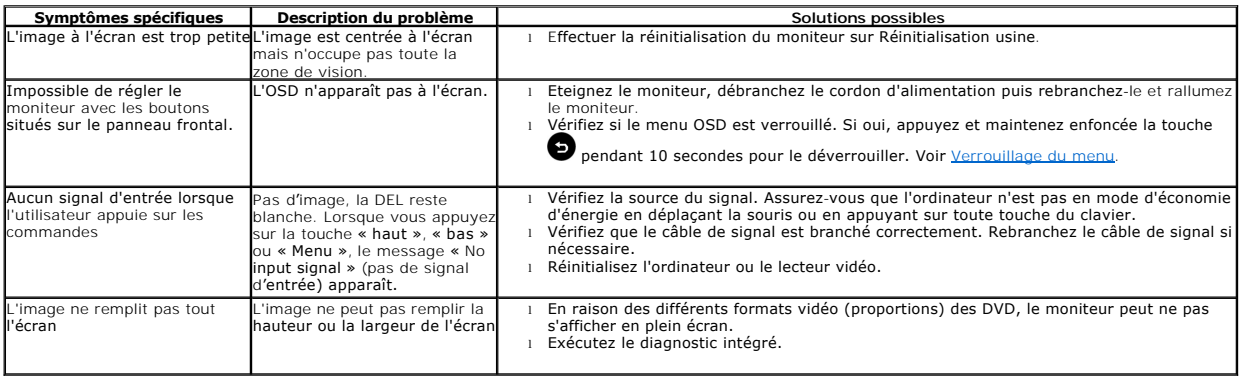

# <span id="page-30-1"></span>**Problèmes liés à la Soundbar Dell™**

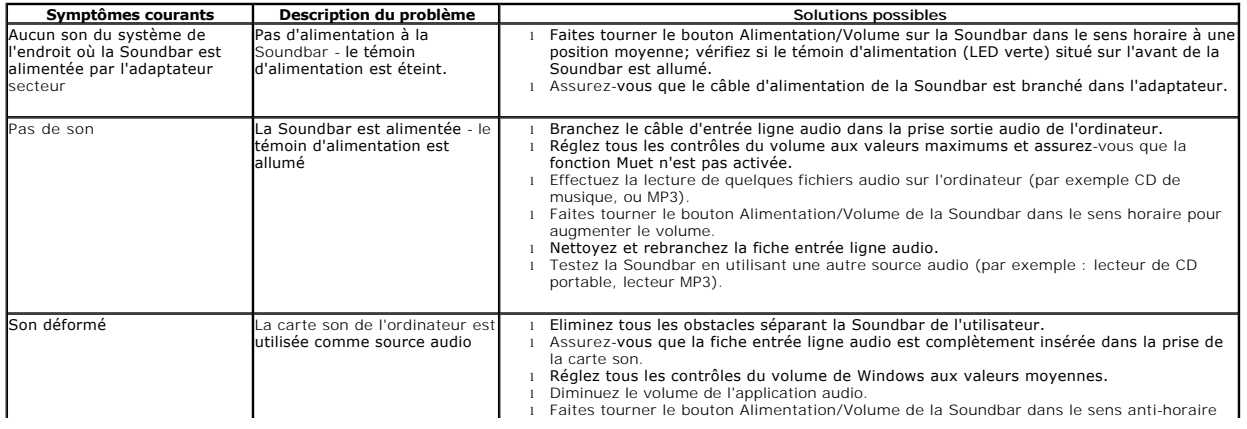

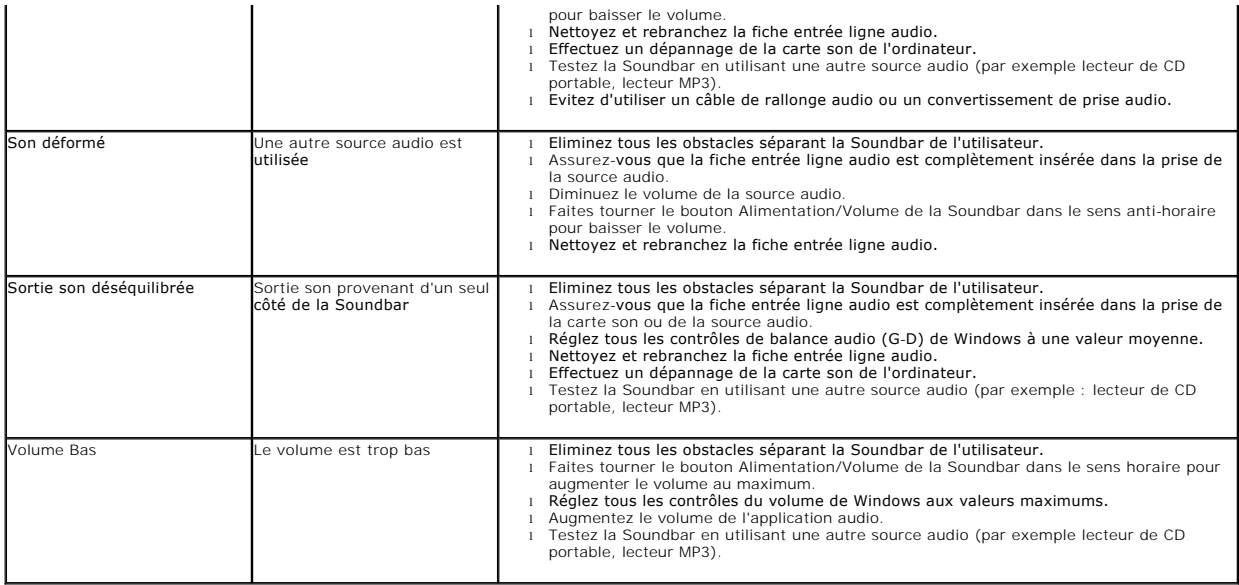